# **CP DOCUPHASE**

## **DocuPhase SDK / API** *Developer's Guide*

**Supported Versions: 6.1, 6.2** Last Revised: February 13, 2018

Copyright © 2018, iDatix Corporation dba DocuPhase Corporation. All rights reserved.

#### **DISCLAIMER**

DocuPhase has made every effort to ensure that this document is accurate; DocuPhase disclaims liability for any inaccuracies or omissions.

No part of the contents of this publication may be reproduced, transmitted, transcribed, stored in a retrieval system, or translated into any language in any form without written consent from DocuPhase Corporation.

> Information in this document is subject to change without notice and does not represent commitment on the part of DocuPhase.

If you find information in this document that is incorrect, misleading, or incomplete, we would appreciate your comments and suggestions.

## **Table of Contents**

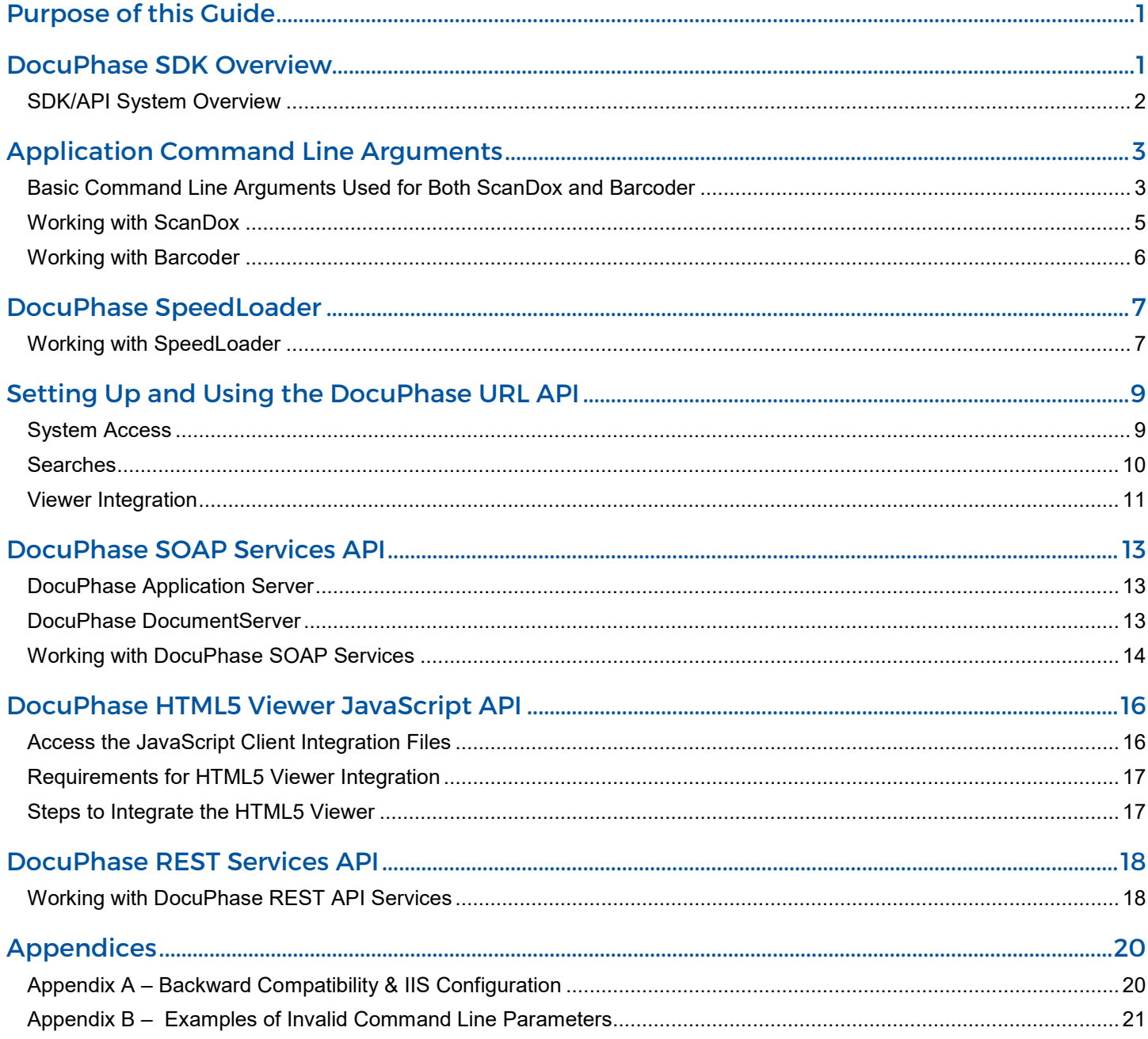

## **Revision History**

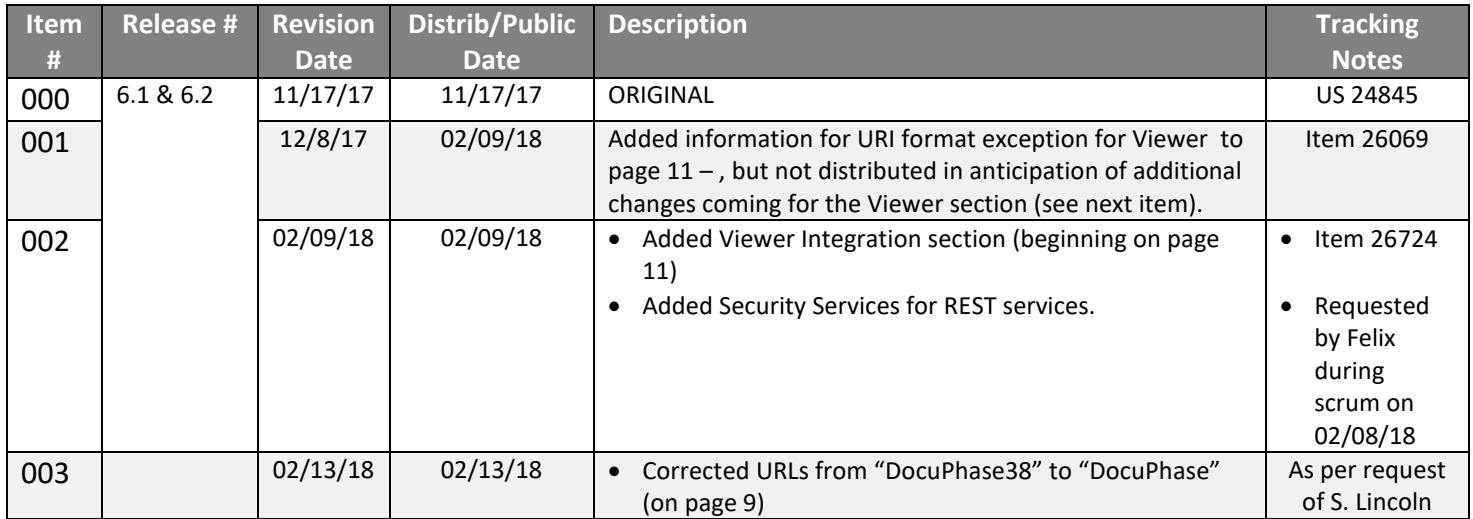

## <span id="page-3-0"></span>**Purpose of this Guide**

The intended audience for this guide is software development professionals. Beginning with less technical information (such as interactions with DocuPhase via command line usage of products), this guide becomes progressively more technical. Software development professionals who review this document will then have necessary information to allow for the implementation of customized, integrated solutions.

An **SDK** is a set of software development tools that allows for the creation of applications in association with a specific software package. This means that software developers can create and implement customized functionality with DocuPhase: meeting specific business needs.

An **API** is an application programming interface, that allows software developers to write code that consumes the API. By consuming the API, developers can integrate software systems together without having to know or understand the inner workings of the software system being consumed.

## <span id="page-3-1"></span>**DocuPhase SDK Overview**

The DocuPhase SDK provides a variety of technology options allowing interaction or integration between DocuPhase and other software systems.

#### **Using the SDK, you can easily build applications that provide the following capabilities:**

- Document management, search, retrieval, and viewing
- Work item search
- Scanning
- Barcode processing
- Document and metadata import/export
- Business process management

#### **The DocuPhase SDK supports the following technologies:**

• API Services – Representational State Transfer API that provides access to DocuPhase logic and data

## <span id="page-4-0"></span>**SDK/API System Overview**

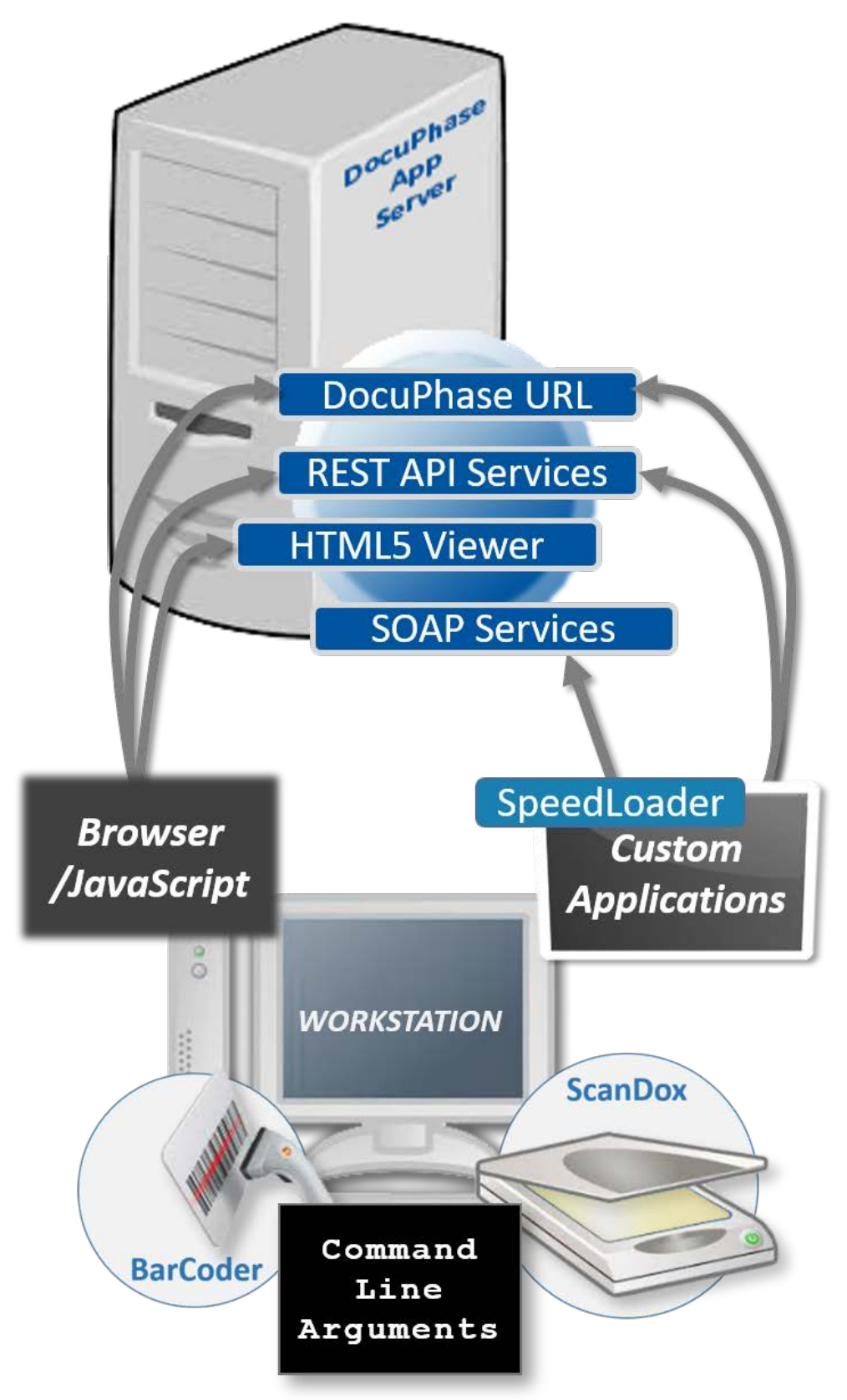

## <span id="page-5-0"></span>**Application Command Line Arguments**

#### <span id="page-5-1"></span>**Basic Command Line Arguments Used for Both ScanDox and Barcoder**

There are seven basic command argument elements used for Barcoder and ScanDox:

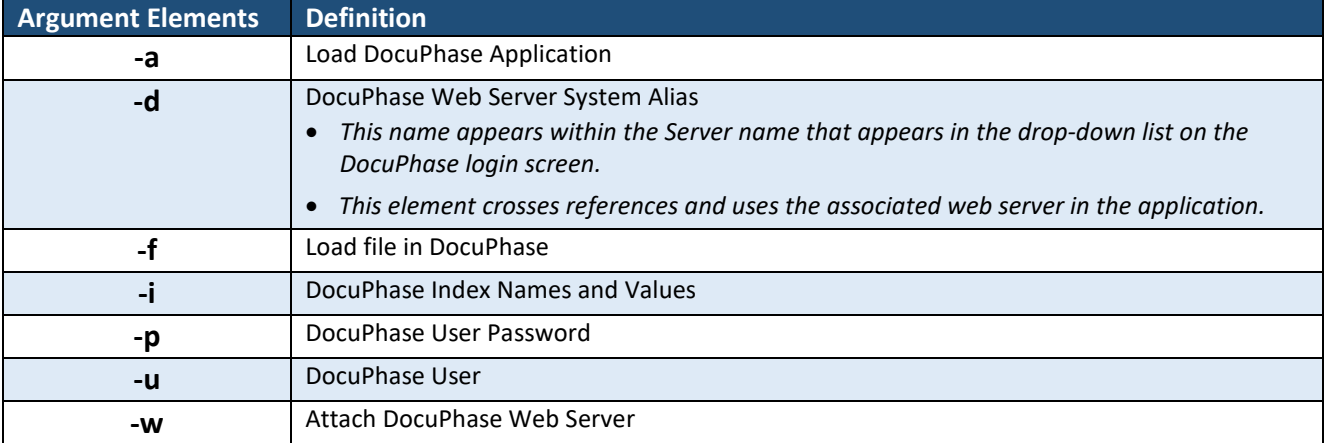

- If the User Name (-u), Password (-p), WebServer (-w) or Application ID (-a) parameters are missing on the command line, a message displays an error, and command line parameters are not processed.
- If any of the command line parameters are invalid, a message appears describing the error; and command line parameters are not processed.

#### **Working with Login Credential Line Arguments**

Proper credentials are required for any operation in any application. In fact, logging into either Barcoder or ScanDox is automatic when the associated user and server credentials are entered. However, while automatic login is not unusual, there are other forms of command line options that can be used:

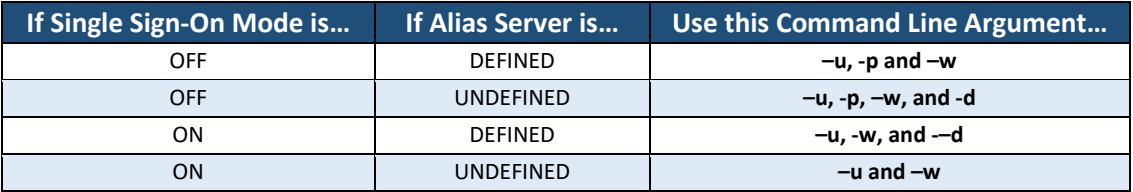

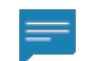

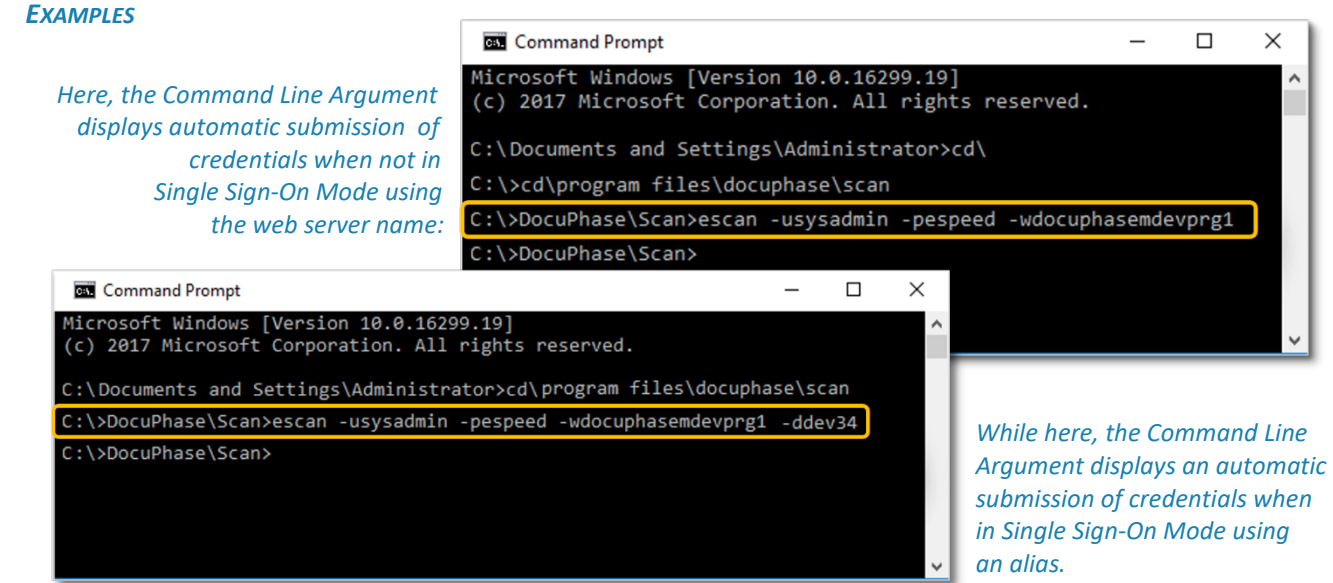

Command Line Arguments for both Barcoder and ScanDox (continued on next page)

#### Command Line Arguments for Both Barcoder and ScanDox (continued)

#### **Creating/Editing Application, Indexes, and Index Value Line Arguments**

Besides using the basic Command Line Arguments (shown on the previous page), settings can be created that automatically load the DocuPhase application, as well as its index values:

#### IMPORTANT!

• *The Command Line Index Arguments use the Application ID, rather than the DocuPhase names. In other words, if you want to load an application named in DocuPhase as "Invoice", do not use the name "Invoice"; instead, use the Application ID found at AdminApplication.*

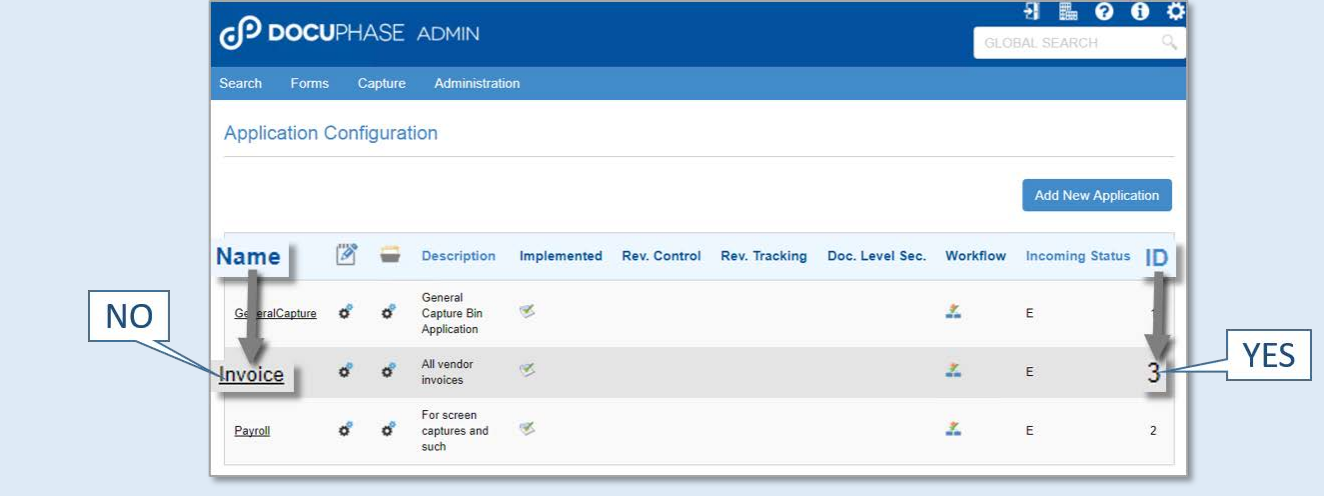

• *You need to add the "–i" command for each index you want to add and define from the associated applications. Multiple index values can be included in a Command Line Argument.*

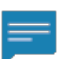

#### *EXAMPLE*

*This example provides you with an idea of how the indexes must be entered.*

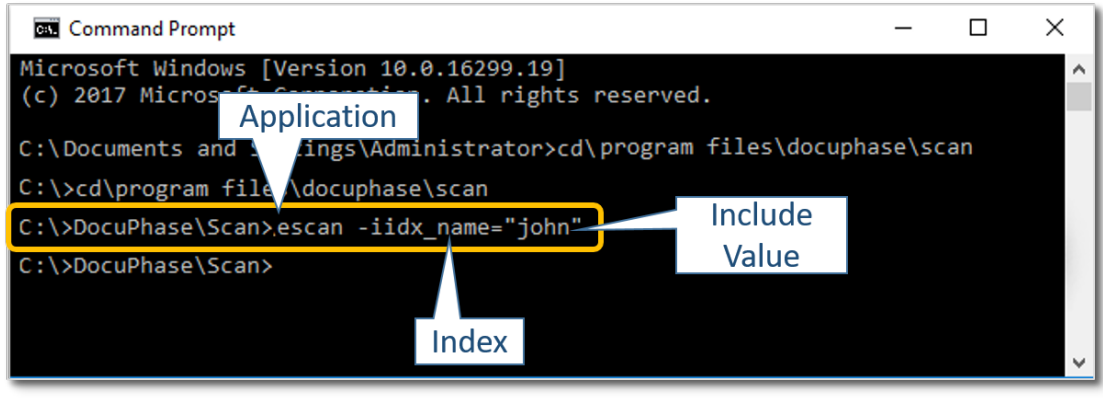

## <span id="page-7-0"></span>**Working with ScanDox**

#### **Setting Up ScanDox-specific Line Arguments (File Names and Profiles)**

In addition to the Basic Command Line Arguments (as shown on pag[e 3](#page-5-1) of this guide), you can use others argument elements to automatically load file names and profiles for ScanDox.

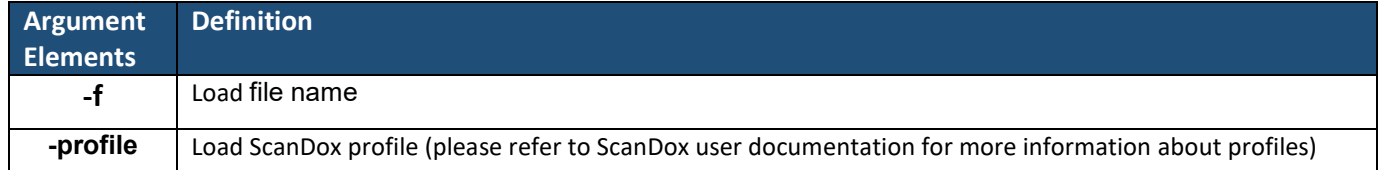

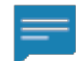

#### *EXAMPLE*

*This example provides you with an idea of how the indexes must be entered.*

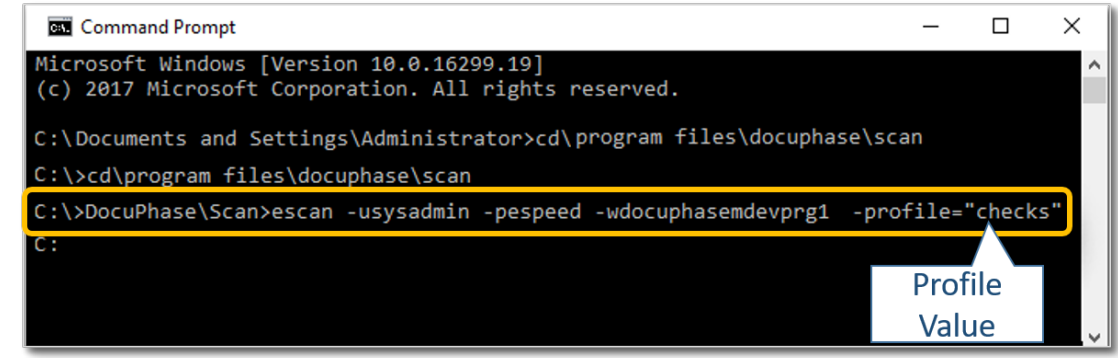

## <span id="page-8-0"></span>**Working with Barcoder**

#### **Process Behaviors**

- Only one BarCoder process runs at a time. Subsequent BarCoder processes pass the command line parameter values to the existing BarCoder process, and then terminate.
- Any data displayed on the existing BarCoder screen is replaced by command line parameter values that are passed. If a subsequent BarCoder process has no command line parameters, it terminates: having no effect on the existing BarCoder process currently running.
- The Command Line Processing check box appears at the top of the screen when an existing BarCoder process receives command line parameters.
- When Command Line processing is in effect, the application selection drop-down list is disabled (see *Selecting Another Application* shown below).
- When BarCoder receives field values from the Command Line parameter (-i), it displays any values passed, and the cursor positions itself on the first field on the screen.
- Within the **Tools>Display Fields** settings:
	- Fields set to display by default display regardless of whether or not the field is passed from the Command Line parameters.
	- Fields set to not display by default are only displayed if passed from the Command Line parameters.

#### **Setting New Default Values**

In general, settings are not saved as new default values for subsequent barcode pages. To set new default values, follow the procedure below:

- 1) Deselect the Command Line processing option to disable Command Line processing.
- 2) Make changes to Print/Page settings or Tools settings.
	- *The BarCoder processes normally, and saves changes made as new defaults for subsequent barcode pages.*

#### **Selecting Another Application**

1) Deselect the Command Line processing option to disable Command Line processing, remove the checkbox, then enable the drop-down list.

*To use a database lookup for a passed lookup field value:* 

2) Position the cursor over the lookup field, then press the TAB key to initiate a database lookup and override values passed from the Command Line.

#### *-OR-*

*To make other field value changes (without performing a database lookup):*

- Click in the field you want to change (DO NOT PRESS TAB), then make the change(s).
- *Repeat this step for all fields you want to edit.*

*-OR-*

*To print/preview the barcode page (without performing a database lookup):*

Click the **Print** or **Preview** options (DO NOT PRESS TAB).

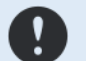

#### IMPORTANT!

*When Command Line processing is in effect, any changes to Print/Page settings or changes made under the Tools menu item are only in effect for the current barcode page to be printed.*

#### TIPS

- *To keep the data passed, select a field or the Print/Preview option.*
- *Press the TAB key while in a lookup field to override any data passed with database values.*

## <span id="page-9-0"></span>**DocuPhase SpeedLoader**

#### <span id="page-9-1"></span>**Working with SpeedLoader**

SpeedLoader is a .NET assembly (i.e, partially compiled code used for deployment) to import large numbers of documents into DocuPhase, in a transactional manner (i.e., at least partially in a sequential order to maintain consistency). In addition, SpeedLoader uses a specific import file as the source for documents to be imported: allowing for rollbacks as needed (see NOTE below).

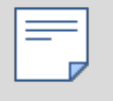

#### **NOTE**

*Using an import file as a source allows for rollbacks of documents included in a failed import process. Imports using SpeedLoader are all or nothing; if any document in an import fails, the entire import is rolled back.*

#### **Setting Up the Import File**

The following are all characteristics of the SpeedLoader Import file (as described above):

- An XML file that defines the import and each document
- The first parameter is an import filename
- It contains two sections:
	- **Configuration** appears once per file and contains configuration information. It also contains the following required elements:

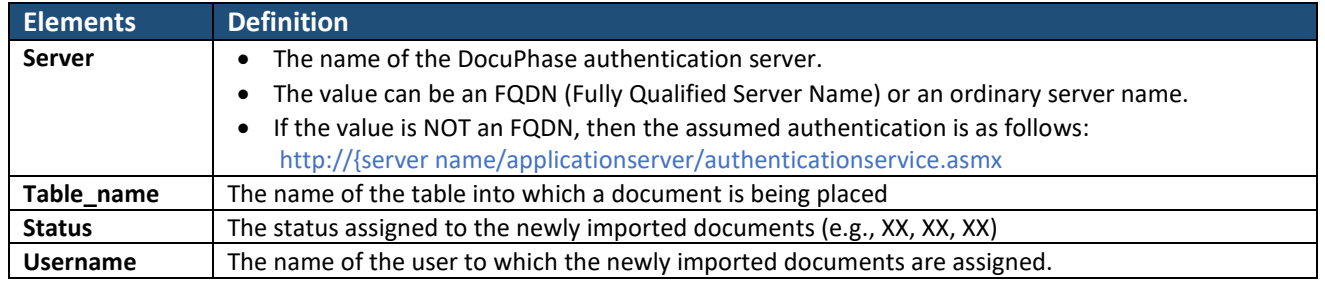

- **Document** - appears once per file, and can contain multiple document elements that describe the document being imported. Each document element is made up of one or more field elements that contain the following required attributes:

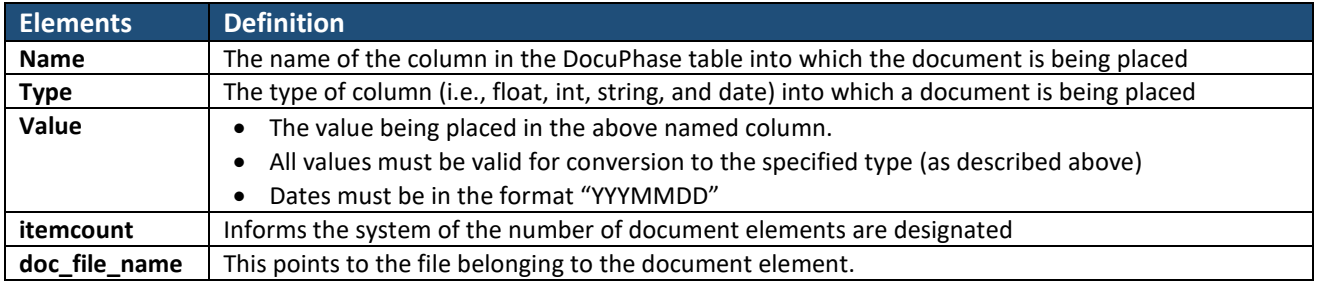

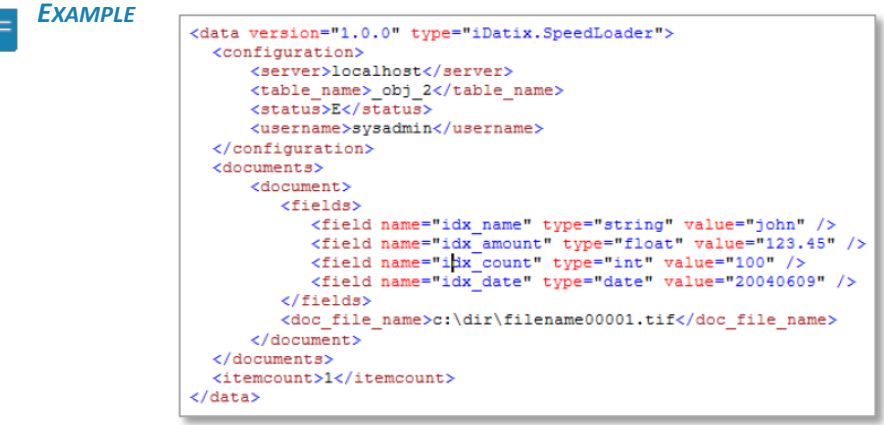

Working with SpeedLoader (continued on next page)

≡

#### **Making Pre-Import Confirmations**

Before SpeedLoader attempts to import documents, it automatically performs precise processes to help prevent any import from failing. These processes include the following:

- Each import file is checked to verify that all index values can be converted to the designated type. If any value fails the conversion, SpeedLoader doesn't attempt the import; validation includes checking string field length.
- the total files size for all documents is calculated, then doubled, and submitted for import to make sure that there is enough space to complete the import process. If SpeedLoader determines that there isn't enough space for the import of all the documents, the import is not performed.

#### **Using SpeedLoader Interface Command Elements**

The Interface Command is a combination of the following elements:

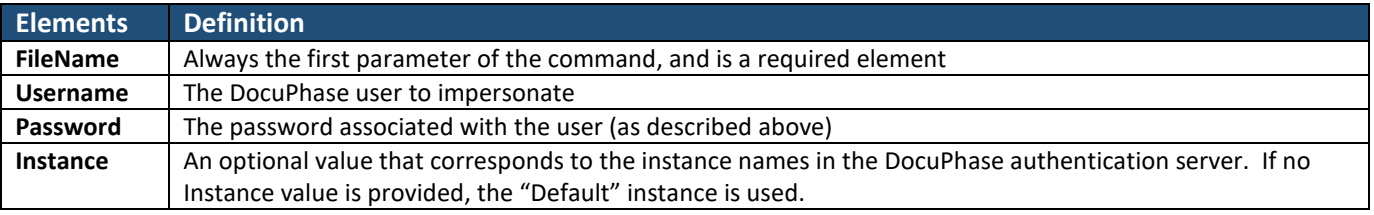

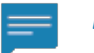

## *EXAMPLE*

*Here's how the Interface Command Elements appear:*

SpeedLoader. Process (string filename, string

**CP DOCUPHASE** 

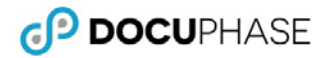

## <span id="page-11-0"></span>**Setting Up and Using the DocuPhase URL API**

This section describes how the system provides third-party user (i.e., someone outside your designated user group) access to one or more documents from within the DocuPhase platform. In this process, the DocuPhase URL automatically logs the user into the system, allows him/her to search for (and select) a document that is then retrieved from the DocuPhase server. The document is then rendered and displayed in the DocuPhase Viewer (also see NOTES below).

- System access to users (i.e., logging in) see below
- Searches see page [10](#page-11-2)
- Viewer Integration see page [11](#page-13-0)

#### **NOTES**

- *DocuPhase can interface with any ODBC compliant database for data exchange and third-party product integration.*
- *The Document Viewer can be embedded into a third party application: giving users DocuPhase Viewer Toolbar functionality.*
- *See Appendix A on page [20](#page-22-2) of this document for information about Backward Compatibility.*

#### <span id="page-11-1"></span>**System Access**

The login prompt appears when a user is not already logged into DocuPhase. In order for a third-party user to bypass this page, and continue through to the requested search, the user must include the key/values associated with the Access.aspx page within the QueryString (see details below).

#### **Access.aspx**

Querystrings must include the following:

- **Action** = Login (required)
- **UserName** = USERNAME (required)
- **Password** = PASSWORD (required) OR EncryptedPassword = ENCRYPTEDPASSWORD

#### *EXAMPLE*

- http://SERVERNAME/DocuPhase/web/authorization/Access.aspx?Action=login&UserName=USER NAME&Password=PASSWORD
- http://SERVERNAME/DocuPhase/web/authorization/Access.aspx?Action=login&UserName=USER NAME&EncryptedPassword=ENCRYPTEDPASSWORD

#### **HandlerPage.aspx**

The HandlerPage is the component that processes all queries from outside of DocuPhase. This is the page that is accessed using appropriate parameters; including parameters for logging in, as well as for searching (see **Searches** section on pag[e 10](#page-11-2) for more about each search, and its required parameters).

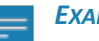

*EXAMPLE*

- http://SERVERNAME/DocuPhase/web/handler/HandlerPage.aspx?Action=login&UserName=USER NAME&PASSWORD=PASSWORD&ApplicationID=2
- <span id="page-11-2"></span>• http://SERVERNAME/DocuPhase/web/handler/HandlerPage.aspx?Action=login&UserName =USERNAME&Password=PASSWORD&ApplicationID=2&IDX\_Name=fredex

#### <span id="page-12-0"></span>**Searches**

Third-party users can utilize a set of QueryString values that perform searches - just as if the user was searching from inside DocuPhase. There are three types of searches a user can perform:

- **"CrossQuery" Search** performs a search across all applications based on a specific index value entered in the QueryString
- **Global Search** performs a search of every document, in every application, for specific keyword values entered in the QueryString
- **Generic Search** performs a search using a combination of Application, ObjectID, index value, and/or index value filter according to the values entered in the QueryString

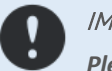

IMPORTANT!

*Please remember… Entries for Search and Indexes ARE CASE SENSITIVE!*

#### **Search QueryString Values**

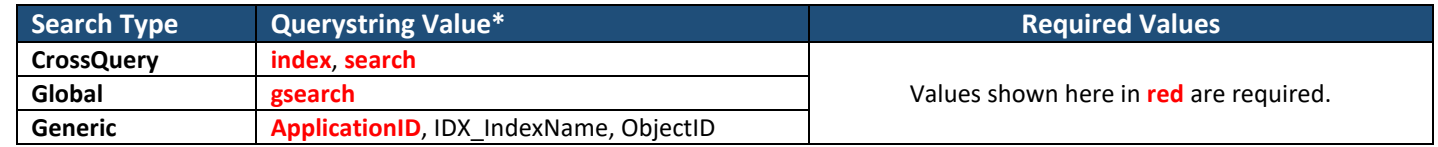

#### **Search Hierarchy**

Searches are processed in the following order:

- 1<sup>st</sup> CrossQuery search
- **2nd** Global search
- **3rd** Generic search

#### *EXAMPLE*

#### *IF the following query was entered:*

http://SERVERNAME/DocuPhase/web/handler/HandlerPage.aspx?Action=login&USERNAME=USERN AME&PASSWORD=PASSWORD&ApplicationID=2&gsearch=Apple&search=Orange&index=IDX\_Fruit

*THEN the cross query result will be recognized and executed, whereas the global search will not be recognized or executed.* 

#### **In/Not in Searches**

Within the Search querystrings, you can specify the inclusion or exclusion of certain items included in the search results:

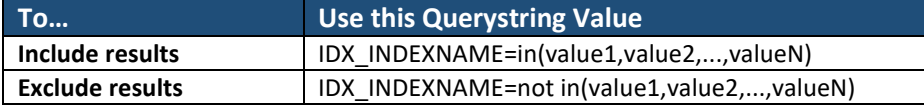

#### *EXAMPLE*

- *To include documents from the White Orchid and Fredex applications, with a status of "paid" enter the following:* http://SERVERNAME/DocuPhase/web/handler/HandlerPage.aspx?Action=login&UserName=USERNAME&Passw ord=PASSWORD&ApplicationID=17&IDX\_name=in(white orchid,fredex)&idx\_status=in(paid)
- *To include documents from any applications except those associated with "Dayback" and "Fredex" enter the following:* http://SERVERNAME/DocuPhase/web/handler/HandlerPage.aspx?Action=login&UserName =USERNAME&Password=PASSWORD&ApplicationID=2&IDX\_Name=not in(dayback,fredex)
- *To include documents from the Fredex application only, enter the following:* http://SERVERNAME/DocuPhase/web/handler/HandlerPage.aspx?Action=login&UserName =USERNAME&Password=PASSWORD&ApplicationID=2&IDX\_Name=in(fredex)

Searches (continued on next page)

#### Searches (continued)

#### **Required Licensing**

To maintain the integrity of the DocuPhase system, as well as to safeguard client information, the SDK URL-based searching requires a license. The product under which this URL search is licensed is "Partner Extension", and includes the following properties:

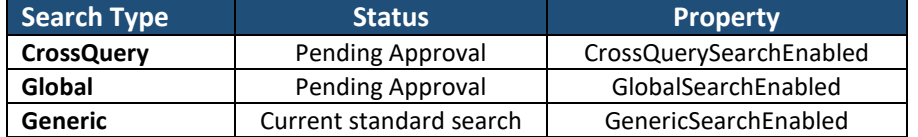

#### **NOTES**

- *Names of Search Properties may need to change to obscure identity, if required.*
- *Each property maintains a Boolean value, where:*
	- *'True' means it is enabled.*
	- *'False' means it is disabled.*

#### <span id="page-13-0"></span>**Viewer Integration**

#### **URL Formats**

You can use query string values to load the ActiveX Document Viewer using the following URL formats:

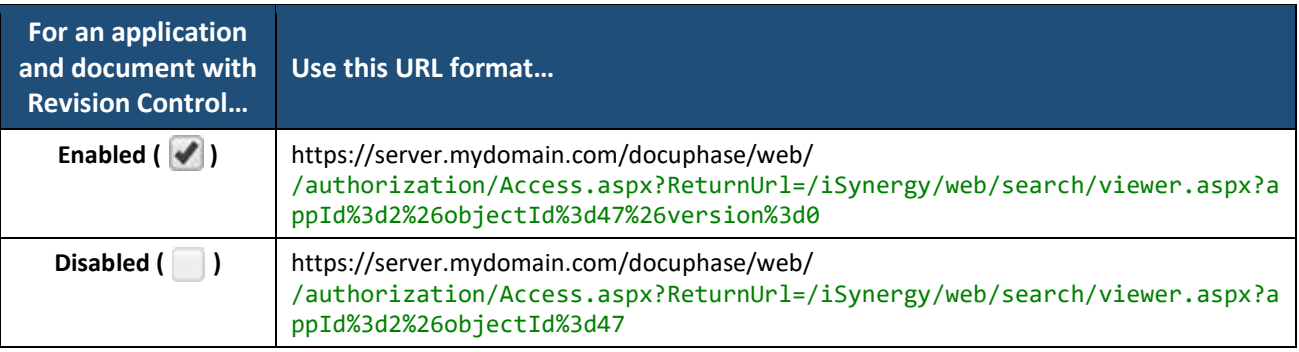

#### Viewer Integration (continued

#### **Query String Parameters**

The query string parameters are as follows:

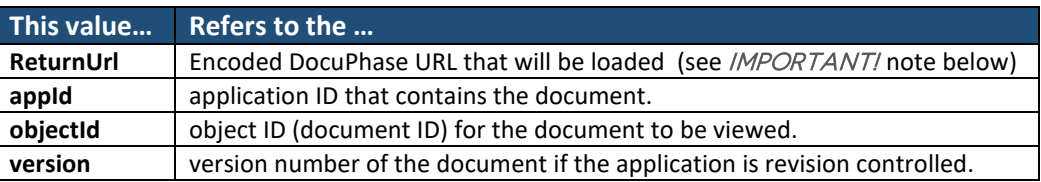

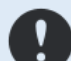

#### IMPORTANT!

*The Return Url parameter (as shown above) is encoded to prevent potentially malicious data from being passed to DocuPhase.* 

*The following example demonstrates how the DocuPhase ActiveX Viewer can be loaded from an external software system: producing a seamless integration with DocuPhase.*

```
<!DOCTYPE html>
```

```
<html lang="en" xmlns="http://www.w3.org/1999/xhtml">
<head>
     <meta charset="utf-8" />
    <title></title>
</head>
<body>
     <script>
         var newWindow;
         // works
         //newWindow = 
window.open('https://myServer/iSynergy/web/authorization/Access.aspx?ReturnUrl=/iSynergy/web
/search/viewer.aspx?appId%3d2%26objectId%3d47', '_blank');
         // works
         var newURL = 
'https://myServer/iSynergy/web/authorization/Access.aspx?ReturnUrl=/iSynergy/web/search/view
er.aspx?' + encodeURIComponent('appId=2&objectId=47');
         alert(newURL);
         newWindow = window.open(newURL, '_blank');
         newWindow.focus();
     </script>
```
</body> </html>

## <span id="page-15-0"></span>**DocuPhase SOAP Services API**

DocuPhase includes a number of "Servers" that provide one or more SOAP (i.e., Simple Object Access Protocol) services. By utilizing the DocuPhase SOAP services API integrated systems execute logic built in to DocuPhase: ensuring data integrity.

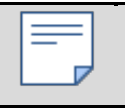

**NOTE** 

*DocuPhase SOAP Services API is considered a legacy technology, and is, therefore, gradually being deprecated.*

All SOAP services are discoverable and publish WSDL documents. To access the WSDL document for a particular service, use the following URL pattern to get to the WSDL of the corresponding service:

[http://localhost/{servername}/{servicename}.asmx?WSDL](http://localhost/%7bservername%7d/%7bservicename%7d.asmx?WSDL)

#### <span id="page-15-1"></span>**DocuPhase Application Server**

This section provides a description of each "Server" and its corresponding services. DocuPhase Application Server contains two SOAP services that provide access to application data:

#### **DataService**

The DataService SOAP service provides access to retrieve data, as well as some additional service methods that allow for update of system level information.

To access the DataService WSDL\* that describes each service method along with required parameters, use the following URL format:

http://{machine name}/ApplicationServer/DataService.asmx?WSDL

#### **AuthenticationService**

The AuthenticationService SOAP service provides methods for authentication and authorization.

To access the AuthenticationService WSDL\* that describes each service method along with required parameters, use the following URL format:

http://{machine name}/ApplicationServer/AuthenticationService.asmx?WSDL

#### <span id="page-15-2"></span>**DocuPhase DocumentServer**

The DocuPhase Document Server contains a single SOAP service called DocumentService that provides access to documents.

#### **Using DocumentService**

The DocumentService SOAP service provides secure access to documents in the DocuPhase repository. This service leverages SOAP service standards such as ws-security, ws-policy and ws-attachments.

To access the DocumentService WSDL\* that describes each service method along with required parameters, use the following URL format:

http://{machine name}/DocumentServer/DocumentService.asmx?WSDL

*\*Please refer to the service WSDL to view details of each method, the input parameters, and a description of what action the method performs.*

## <span id="page-16-0"></span>**Working with DocuPhase SOAP Services**

The DocuPhase SDK provides sample code that demonstrates the use of the DocumentServer DocumentService. This sample code is made available as part of an installable MSI package, and is provided upon request.

#### **Project References**

The project references DocuPhase assemblies required in order for the sample code to compile and execute. These references are shown below:

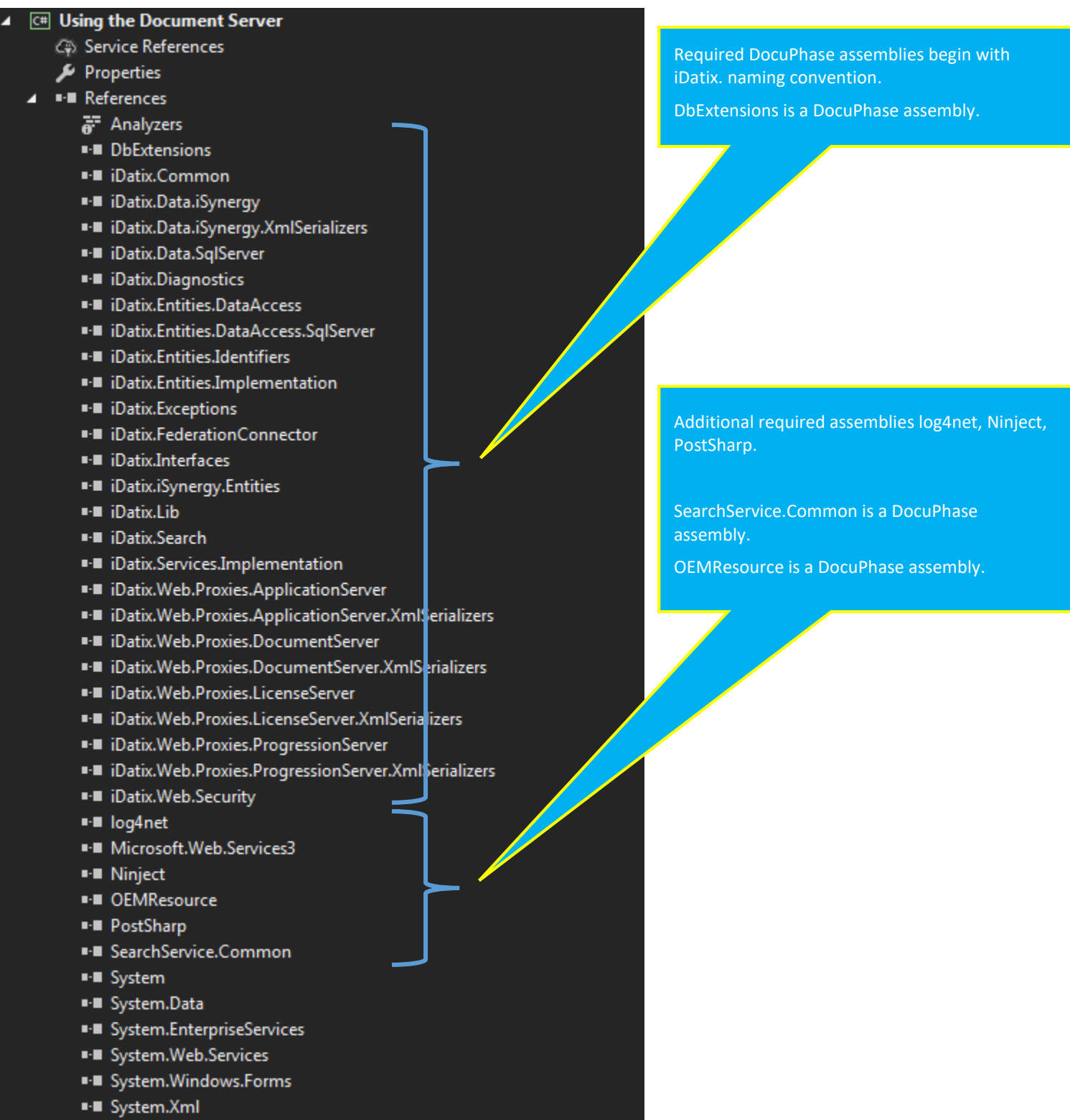

CP DOCUPHASE

Working with DocuPhase SOAP Services (continued)

#### Working with DocuPhase SOAP Services (continued)

#### **Sample Code Explanation**

The sample code located in a project called *Using the Document Server* found in a single class file DocumentServerExample01.cs (as shown below):

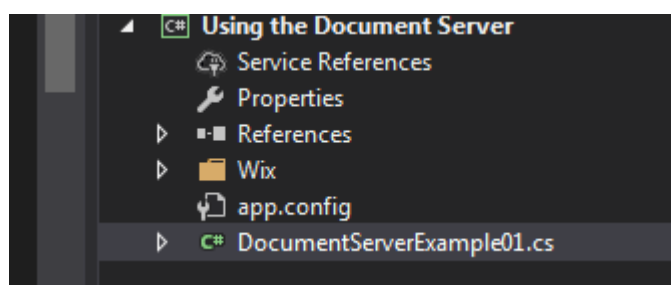

The source code within this file demonstrates how to utilize the ApplicationServer DataService as well as the DocumentServer DocumentService, and performs the following actions:

- $\checkmark$  Queries the DataService
- $\checkmark$  Checks out a document from the DocumentService
- $\checkmark$  Checks in a document to the DocumentService

In order to perform these actions, the code performs the following detailed steps:

- 1) Creates proxy instances to provide connectivity to the DocumentService and DataService.
- 2) Sets URLs to the services for the proxies to use.
- 3) Authenticates a DocuPhase user against the AuthenticationService, and retrieves an authentication token.
- 4) Sets up the DocInfo object with valid data.
- 5) Calls the services with the DocInfo object to manipulate data within the DocuPhase repository.

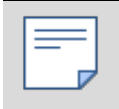

#### **NOTE**

*If you want to build your own project that interacts with the DocuPhase repository via .NET code, this project is a great starting point that should provide functionality that most systems need.*

## <span id="page-18-0"></span>**DocuPhase HTML5 Viewer JavaScript API**

DocuPhase provides an HTML5 Document Viewer capable of integration with your own web applications. Sample code and a Readme file are installed with the product on the DocuPhase web server.

## <span id="page-18-1"></span>**Access the JavaScript Client Integration Files**

*On your server:*

- 1) Navigate to the location at which DocuPhase is installed (this example assumes C:\Program Files\DocuPhase).
- 2) Go to the DocuPhase Viewer\Scripts\ClientIntegration directory:

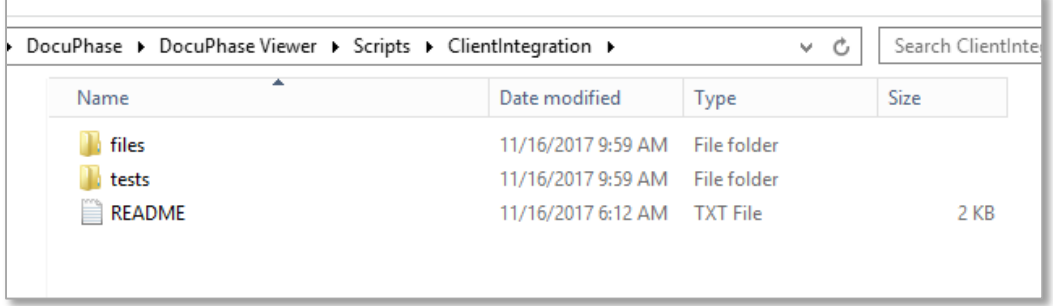

- The README file contains notes about how to integrate the HTML5 Viewer into your application.
- Within the tests folder, there are two files:
	- DocuPhase.HTML5.Viewer.TestScript.js
	- DocuPhase.HTML5.Viewer.TestPage.html
- The test page has the HTML markup and JavaScript file references needed in order to allow the page to interact with the DocuPhase REST API and the HTML 5 Viewer:

| <head></head>           |                                                                                                |
|-------------------------|------------------------------------------------------------------------------------------------|
| <title></title>         |                                                                                                |
|                         | <script src="/files/jquery-1.11.0.min.js" type="text/javascript"></script>                     |
|                         | <script src="/files/pubsub.min.js" type="text/javascript"></script>                            |
|                         | <script src="/files/DocuPhase.HTML5.Viewer.Client.js" type="text/javascript"></script>         |
|                         | <script src="/files/DocuPhase.HTML5.Viewer.ClientBack.js" type="text/javascript"></script>     |
|                         | <script src="/files/DocuPhase.HTML5.Viewer.ClientSettings.js" type="text/javascript"></script> |
|                         | <script src="DocuPhase.HTML5.Viewer.TestScript.js" type="text/javascript"></script>            |
| <meta charset="utf-8"/> |                                                                                                |
| $\langle \rangle$ head  |                                                                                                |

*The resulting page is rendered as such:*

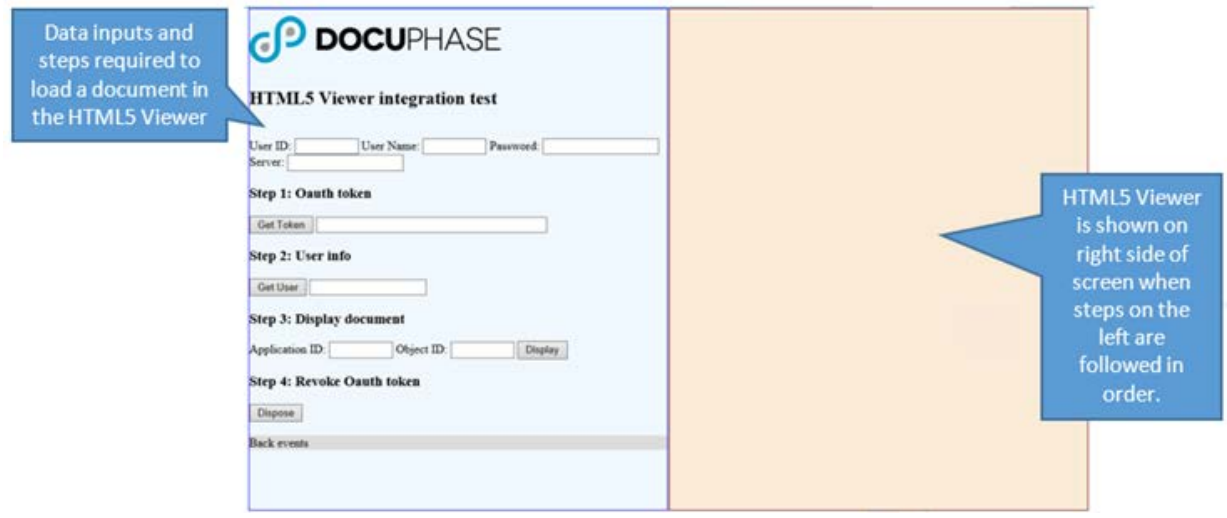

- <span id="page-19-0"></span> $\checkmark$  The hosting Web Application and the DocuPhaseHTML5Viewer must be installed in the same domain.
- $\checkmark$  The DocuPhase DataService REST service must be installed.
- $\checkmark$  The DocuPhase Security REST service must be installed.

#### <span id="page-19-1"></span>**Steps to Integrate the HTML5 Viewer**

- 1) The JavaScript files listed below must be included in the hosting Web Application.
- 2) Update DocuPhase.HTML5.Viewer.ClientSettings.JS to reflect your mechanism to set request information.
- 3) Update DocuPhase.HTML5.Viewer.ClientBack.js to reflect your mechanism to respond to each Viewer function completion.
- 4) Update DocuPhase.HTML5.Viewer.Client.js to reflect the HTML container that will be hosting the HTML5Viewer in the host application page.
- 5) Insert an HTML container (usually a DIV) in the host application page as specified in step 4.
- 6) Make sure DocuPhase.HTML5.Viewer.ClientSettings.JS is called to populate the \$.HTML5ViewerSettings object.
- 7) Call the corresponding Viewer function via the \$.HTML5Viewer method passing the needed parameters (see each method description in DocuPhase.HTML5.Viewer.Client.js).

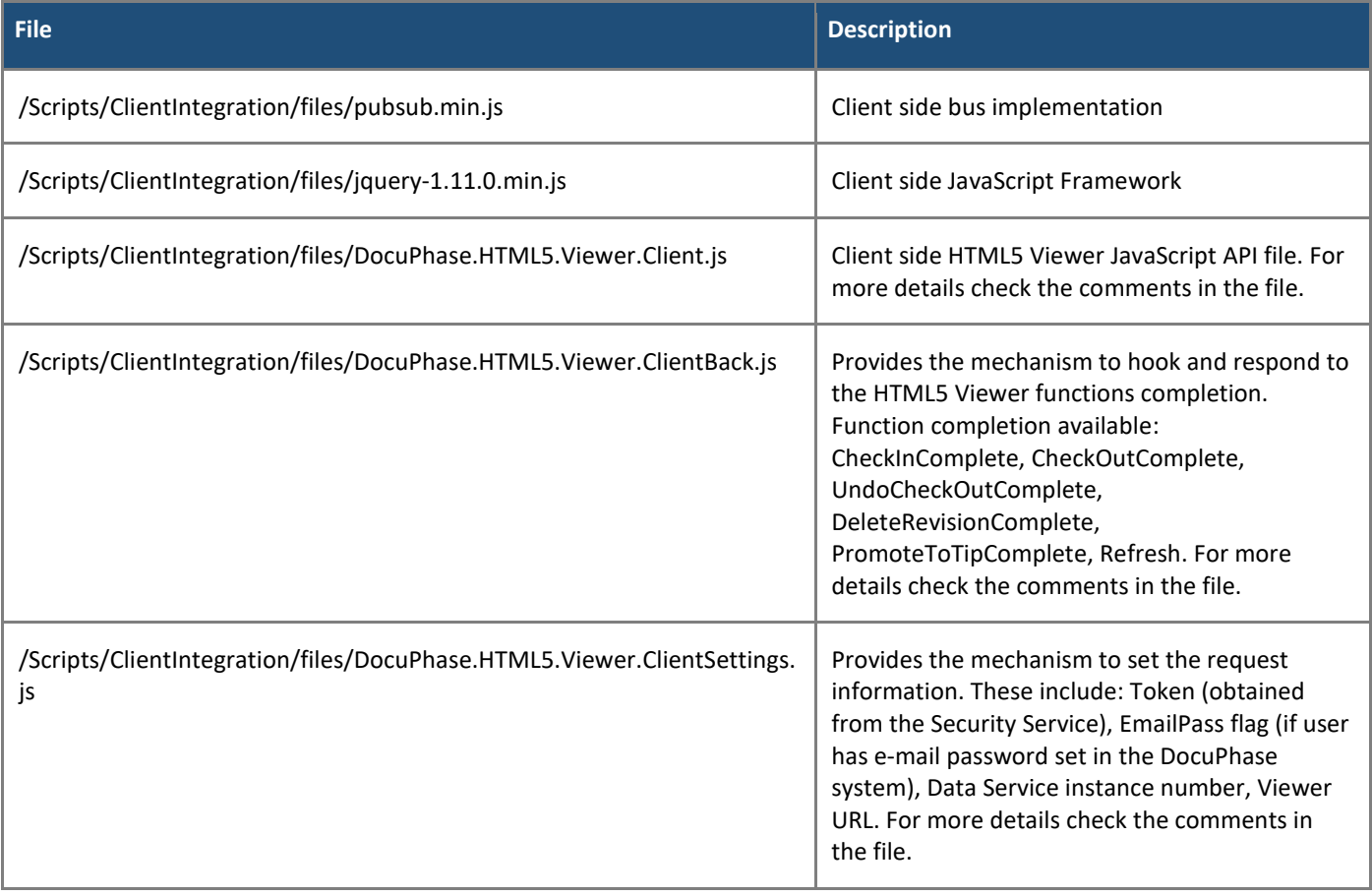

GP DOCUPHASE

## <span id="page-20-0"></span>**DocuPhase REST Services API**

DocuPhase provides RESTful API services. By utilizing the DocuPhase REST services API, integrated systems are executing logic built in to DocuPhase: ensuring data integrity. DocuPhase REST Services API is considered current technology, and continues to be enhanced.

All REST API endpoints include documentation that may be accessed by using the following URL pattern:

#### http://{server name}/{service name}/documentation

The following table shows all services and their corresponding documentation URLs:

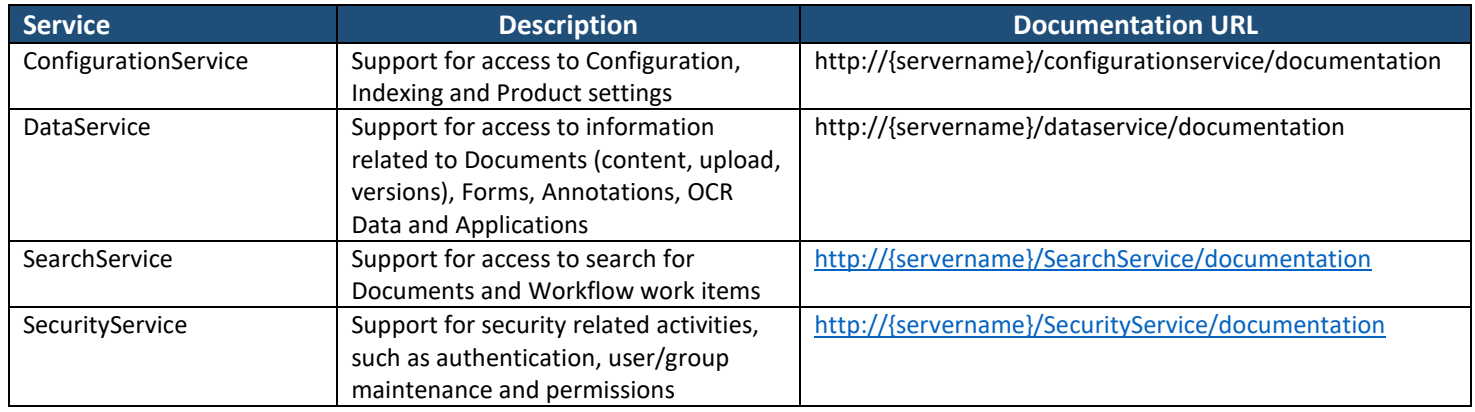

#### <span id="page-20-1"></span>**Working with DocuPhase REST API Services**

The DocuPhase SDK provides sample code that is located in a project called *Using the RESful Web Services* that demonstrates use of the DocuPhase REST API Services from C# .NET. This sample code is provided upon request.

#### **Project References**

The project references DocuPhase assemblies required in order to compile and execute as shown below:

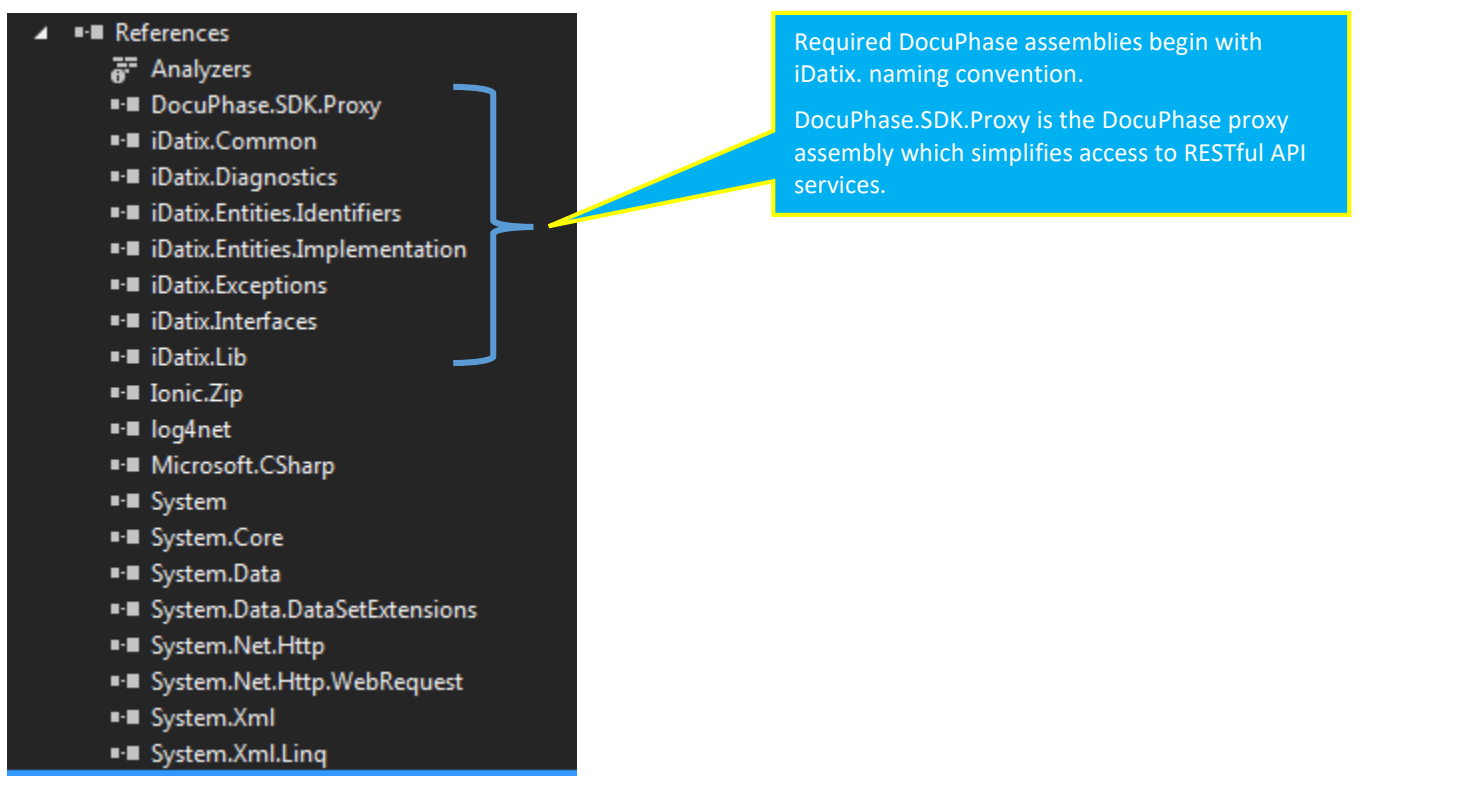

Working with DocuPhase REST API Services (continued on next page)

#### Working with DocuPhase REST API Services (continued)

#### **Sample Code Explanation**

The sample code located in a project called Using the RESTful Web Services project is found in three class files as shown below:

- C# Using the RESTful Web Services Properties Ы **E-** References **Docs** JavaScript ↓ App.config C<sup>#</sup> Program.cs C# RESTfulExampleV1.cs И Þ C<sup>#</sup> RESTfulExampleV2.cs
- Program.cs is the starting point for the application. This simple program instantiates classes found in RESTfulExampleV1.cs and RESTfulExampleV2.cs.
- RESTfulExampleV1 performs the following actions:
	- $\checkmark$  Logs in to DocuPhase using DocuPhase credentials
	- $\checkmark$  Gets applications and enumerates them
	- $\checkmark$  Creates a new document
	- $\checkmark$  Gets a document from the DataService
	- $\checkmark$  Writes the document to local disk
	- $\checkmark$  Checks out the document
	- $\checkmark$  Modifies some document content
	- $\checkmark$  Checks in the document
	- $\checkmark$  Demonstrates use of search to find documents in DocuPhase
- RESTfulExampleV2 performs the following actions:
	- $\checkmark$  Logs in to DocuPhase using DocuPhase credentials
	- $\checkmark$  Creates a document (non-revision controlled)
	- Updates document data

#### **NOTE**

- *These code examples make use of the DocuPhase SDK Proxy which simplifies access to the REST API.*
- Use of the SDK Proxy is not required in order to access the REST API.

## <span id="page-22-0"></span>**Appendices**

## <span id="page-22-1"></span>**Appendix A – Backward Compatibility & IIS Configuration**

#### <span id="page-22-2"></span>**Backward Compatibility**

Although the API key/value pairs have changed, this API was designed to support API calls from prior DocuPhase versions. The table below lists the changes between 5.1 and prior versions.

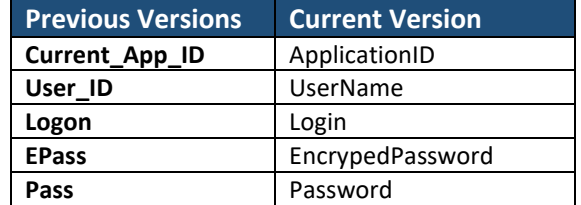

#### **IIS Configuration**

- All prior calls were made to Results\_Frame.asp. Those calls should now be set to request to HandlerPage.aspx with the appropriate QueryString values.
- Because the libraries controlling asp and asp.net applications are different, anything referencing the older Results\_Frame.asp page is not accessible from a 5.1 DocuPhase instance.
- To alleviate any problems for applications that still reference Results Frame.asp, the installer configures IIS to redirect all requests from Results Frame.asp to HandlerPage.aspx.

The following steps list the actions required to manually change IIS:

- 1) Go to Start>Administrative Tools>Internet Information Services IIS Manager.
- 2) Navigate to **Web Sites**.
- 3) Expand the **Default Web Site** folder, then select **DocuPhase** or **iSynergy**.
- 4) Locate, then right-click on **Results\_Frame.asp**.
- 5) Select **Properties**.

*In the Results\_Frame.asp properties dialog:*

6) Enable the **A Redirection to a URL** option.

*In the "Redirect to" field:*

7) Enter the following URL:

http://SERVERNAME/DocuPhase/web/handler/HandlerPage.aspx (where SERVERNAME is the name of your server).

- 8) Click **Apply**.
- 9) Click **OK**, then close IIS Management Console.

## <span id="page-23-0"></span>**Appendix B – Examples of Invalid Command Line Parameters**

- Invalid username, password or Web server.
- Application ID parameter missing, not found in DocuPhase database or Application referenced by the Application ID is not "implemented" in DocuPhase.
- Index field name/value parameter (-i) is not passed using the following format: -iIDX\_name=fieldvalue.
- Index field name does not exist within the Application ID.
- Index field value is invalid. The program tests for numeric, decimal and date/time values if applicable for the passed index field name.
- -iIDX\_TestDate="13/04/2008" is an invalid date.
- -iIDX\_TestDate="14/29/2008" is a valid date